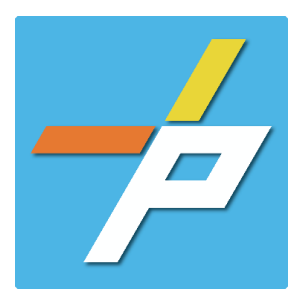

#### PURPOSE

To provide a detailed step-by-step guide to the customer for the application process for the Fire Alarm application in the Planning and Land Use System. This application is used when installing, modifying, or demolishing a Fire Alarm or Central Station system.

Fire Alarm Customer Application Process

#### **Intake in Accela Citizen Access (ACA)**

- 1. Login to **[PLUS](https://plus.fairfaxcounty.gov/CitizenAccess/Welcome.aspx)**
- 2. Click Fire module tab
- 3. Click **Create an Application.**
- 4. Check the box to indicate you have read and accepted the terms, then click **Continue Application**

5. Expand the dropdown menu **Installation**, then select the option for Fire Alarm and click **Continue Application**

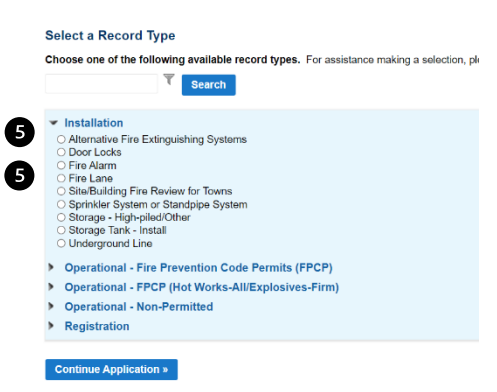

Home Building Enforcement Environmental Health Fire Planning Create an Application Search Applications Schedule an Inspe

If assistance is needed for determining the record to choose below, requirements to submit a gi<br>www.fairfaxcounty.gov/fire-ems/fire-marshal/fire-plus.

I hereby certify that I have the authority to make the foregoing application, that the requirealism is concet, and that the construction or use will conform to the requirements in the applicable Virginia Uniform Statewide

By submitting this form, I acknowledge that this document is a public record under<br>hoth the Virginia Public Records Act and the Virginia Freedom of Information Act. As

If you have questions or need assistance using the system contact the Help Desk.<br>• Phone: 703-324-2222

● Phone: 703-324-2222<br>● TTY: 711<br>● Email: PLUSSupport@FairfaxCounty.gov

If I have read and accepted the above terms. **Continue Application »** 

Please "Allow Pop-ups from this site" before proceeding.

Online Application

**General Disclaimer** 

Ø

- 6. Fill out Step 1: Location and People>Location Information
	- a. Enter the **Project**  6 **Address (Enter street number and first 3 letters of street name and select search) OR**

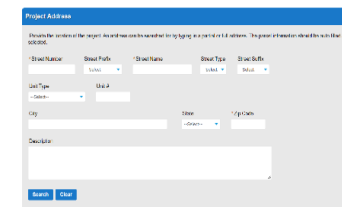

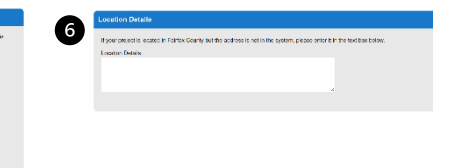

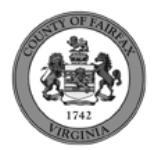

b. Enter **Location Details**

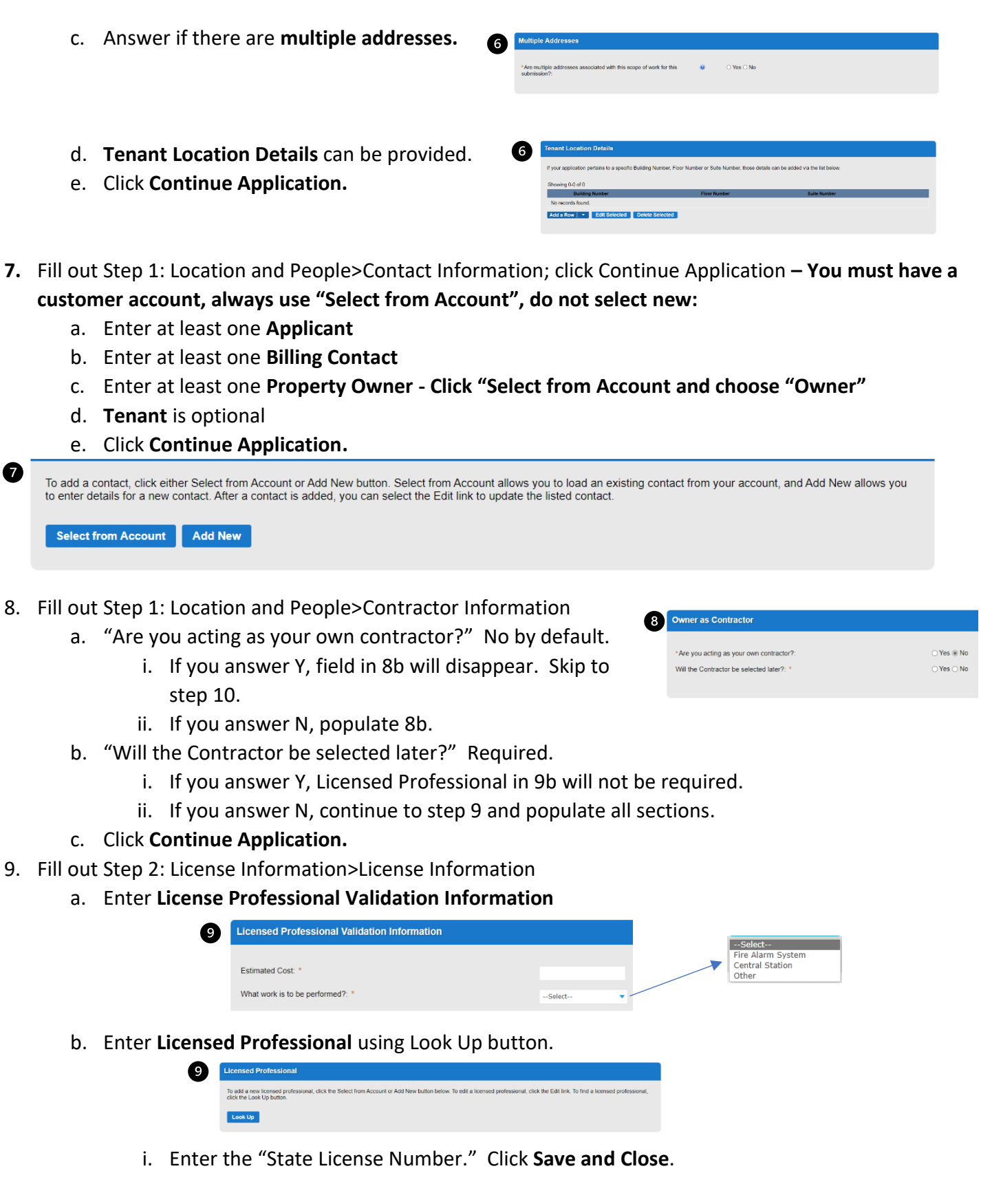

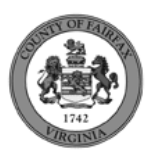

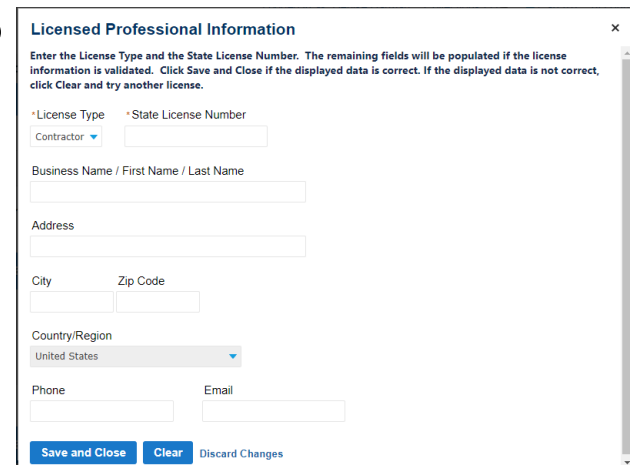

#### c. Enter **Business, Professional and Occupational License (BPOL) Details.**

- i. "Do you have a Fairfax County Business License?" Required
	- 1. If you answer Y, 9cii and 9ciii will disappear. Skip to 9civ.
	- 2. If you answer N, proceed to 9cii.
- ii. "Do you have a Temporary BPOL License?" Required.
	- 1. If you answer Y, proceed to 9ciii.
	- 2. If you answer N, skip to step 10.
- iii. "Please provide the Issue Date for the Temporary BPOL License." Required.

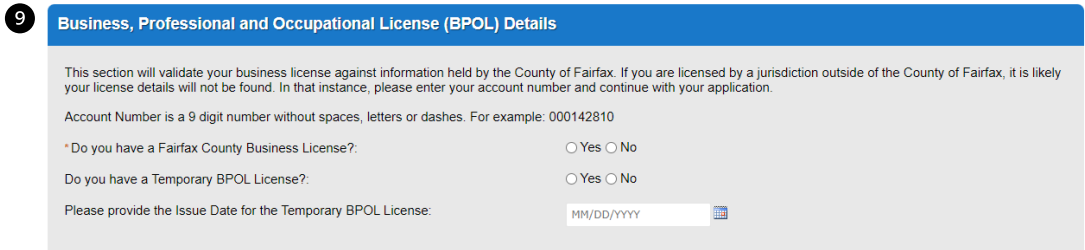

## iv. "Account Number." Required.

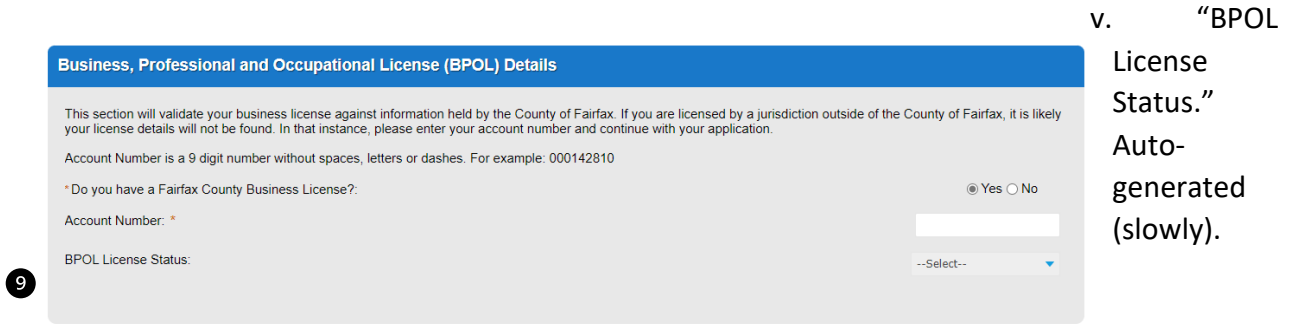

d. Click **Continue Application.**

Ø

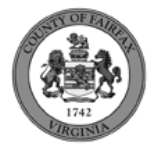

#### 10. Fill out Step 2: License Information>BPOL Exemption

- a. Enter **Business, Professional and Occupational License Exemption**.
	- i. Five fields appear required but only four must be populated. "Contractor" or "Agent" checkbox is required.
- b. Click **Continue Application.**

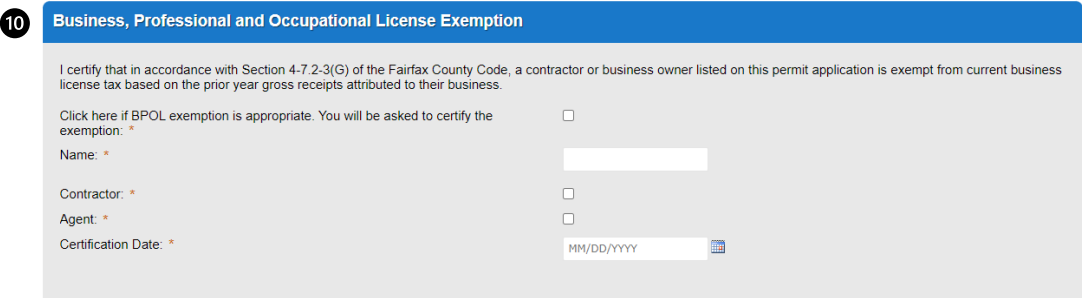

11. Fill out Step 2: Application Detail>Application Information

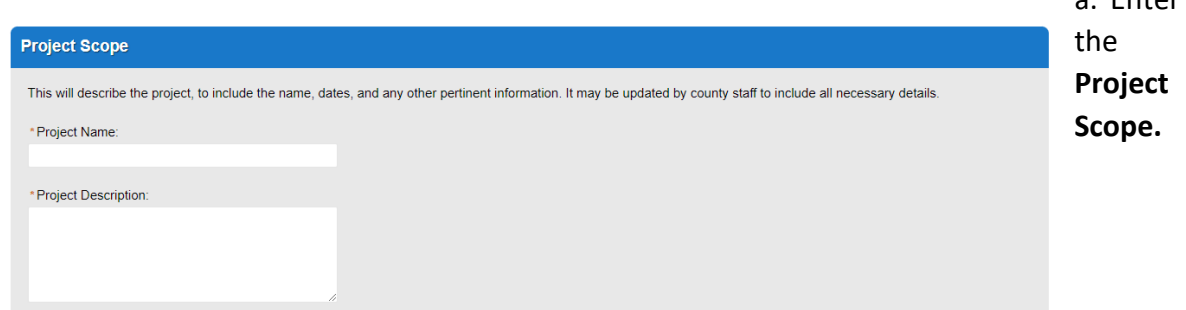

#### b. Enter the **Project Details**.

i. If a field was previously answered in the application process and it appears here again, it will be auto-populated with the previous answer and cannot be overwritten.

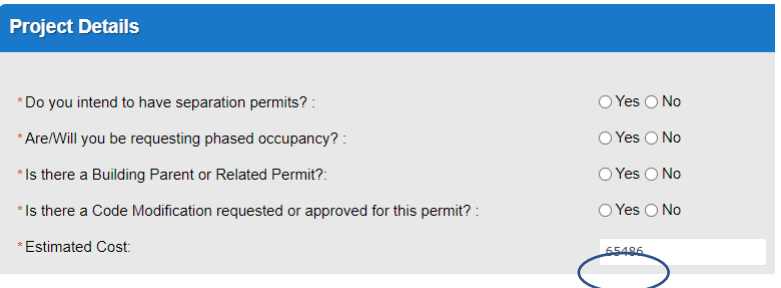

- c. Enter the **Fire Marshal Review Details**.
	- i. Expressions will expand some fields based on the answers.

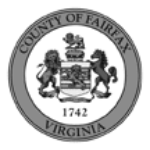

a. Enter

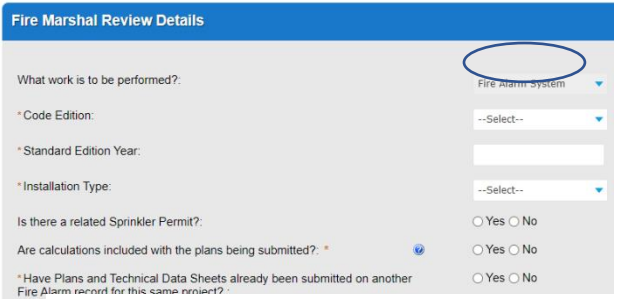

Fire Marshal Review Details

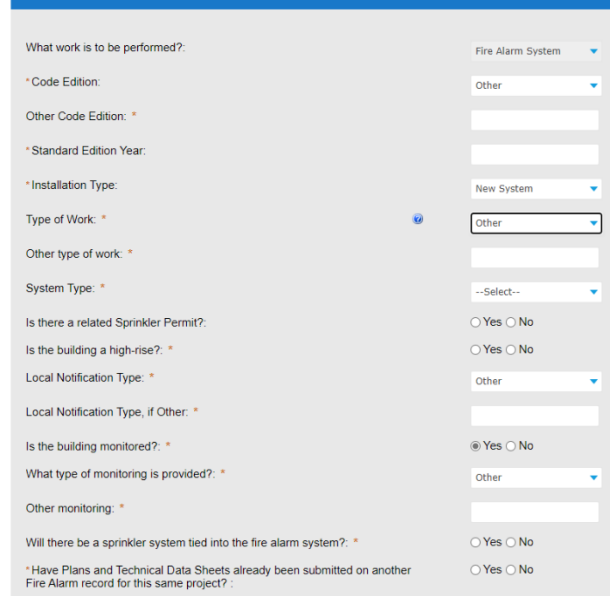

# Display for Installation Type = New System

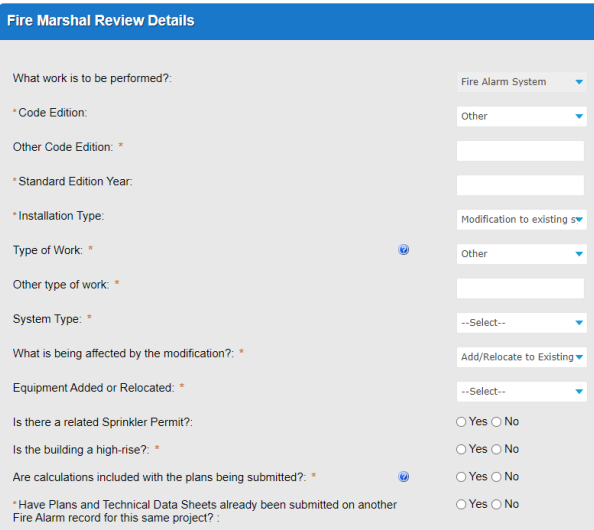

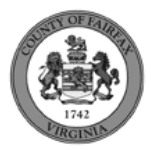

#### Display for Installation Type = Modification to Existing System and One-for-one device

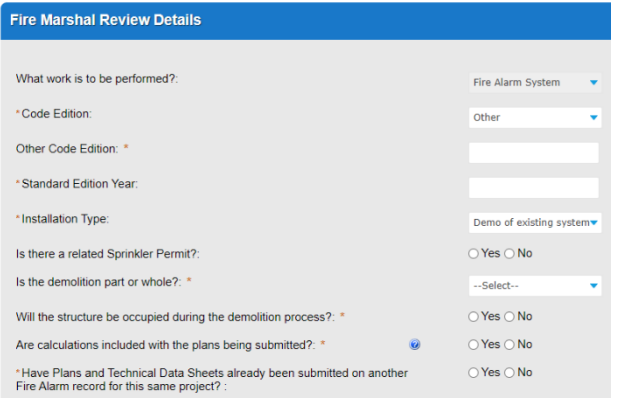

replacement. Display for Installation Type = Demo of existing system

#### Click **Continue Application**

- d. **Parent and Related Records Entry** page is required if visible because any of the following questions were answered as Y earlier in the application. Click **Add a Row** to populate, then **Submit**. Click **Continue Application** after population.
	- i. Is there a Building Parent or Electrical/Low Voltage Related Permit?"
	- ii. "Is there a Code Modification requested or approved for this permit?"
	- iii. "Have Plans and Technical Data Sheets already been submitted on another Fire Alarm record for this same project?"
	- iv. "Is there a related Sprinkler Permit?

### **PARENT AND RELATED RECORDS**

Provide the Building parent record and any related Building and/or Fire records to your project.

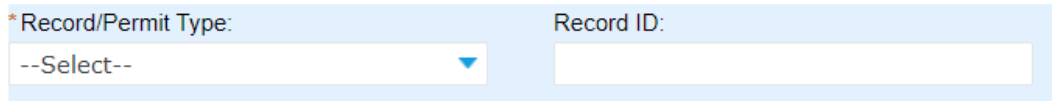

- 12. On Step 4: Review, review the application details, then click **Continue Application.**
- 13. A confirmation screen will verify that your application was submitted, and a record number will be displayed.

Sprinkler System and Standpipe System records may have a "mask" applied to the record to identify the review type more easily by the name alone.

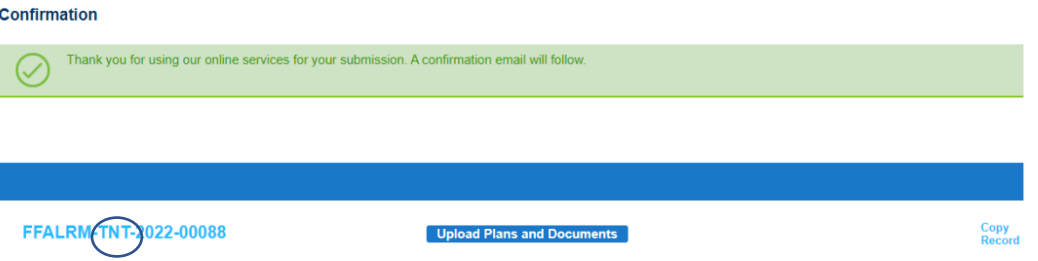

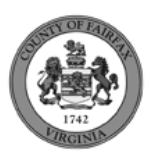

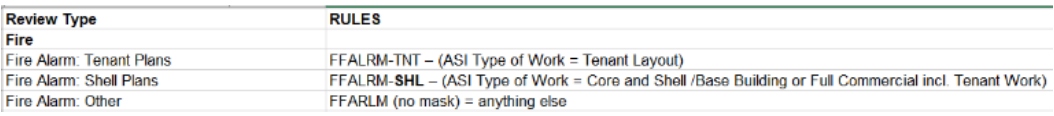

## Review Type and mask rules for Fire Alarm records. 14. A "Received" notification will be sent to all contacts on the record.

#### Dear

Your Fire Alarm, Project Name, has been received.

Please visit the Citizen Portal to upload plans and supporting documents. The application will not be reviewed until plans and supporting documents have been submitted.

Please visit the PLUS Support for step-by-step instruction on completing your submission.

If you have any questions, please call the Revenue & Records Branch at 703-246-4803 between the hours of 7:30 a.m. and 3:30 p.m. Monday - Friday with the exception of all County observed holidays. If you prefer, you can em

Thank you,

Revenue & Records Branch 703-246-4803 7:30 am - 3:30 pm<br>T:30 am - 3:30 pm<br>fire.revenuepermits@fairfaxcounty.gov Office of the Fire Marshal

\*\*\* This is an automatically generated email. Please do not reply.\*\*\*

15. Click **Upload Plans and Documents** to open the Digital Plan Room.

#### 16. Fill out Step 1: Information/Information

- a. Enter **General**. Optional. Required documents will be displayed. (These vary based on intake selections.)
- b. Click **Continue**.

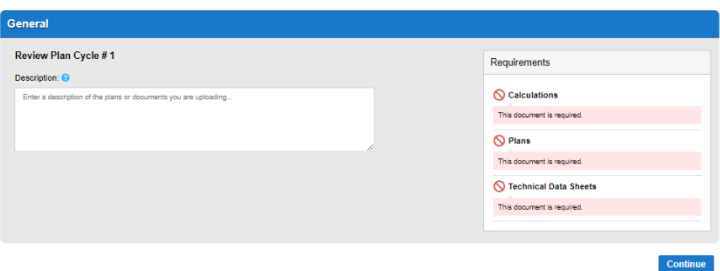

- 17. Fill out Step 2: File Processing/Add & Process Files.
	- a. Upload required documents and select a document type. Click **Upload and Validate**.

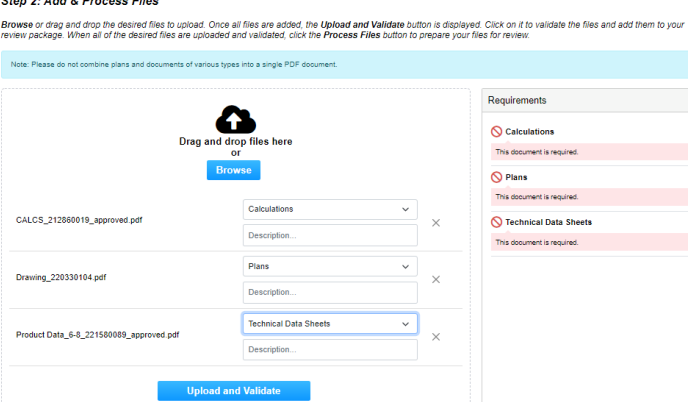

b. After files are Status = Validated, click **Process Files**.

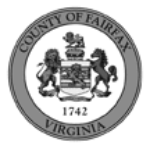

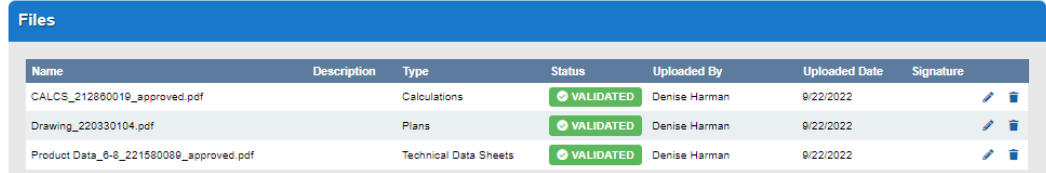

**Process Files** 

c. When the files are Status = Processed, click **Continue**.

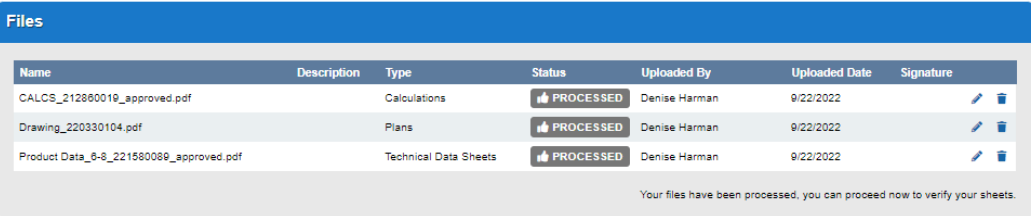

Continue

18. Fill out Step 3: Sheet Versioning/Version Plan Sheets.

- a. Enter sheet number, if applicable.
- b. Click **Continue**.

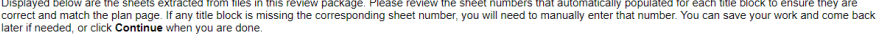

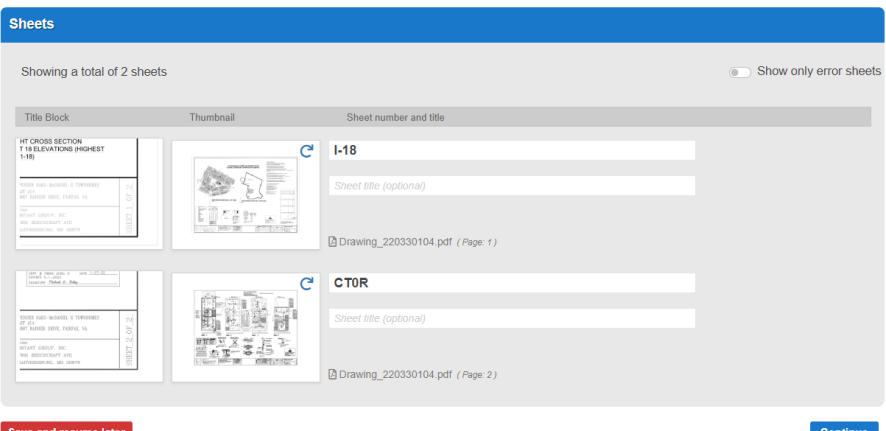

19. On Step 4: Review/Review, review the package details, then click **Finish**.

#### **Step 4: Review**

Please review the information below and ensure you have uploaded all of the plans and documents for this review cycle. Click the Edit buttons to make any needed changes or to<br>upload any remaining documents.<br>Once you click

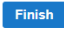

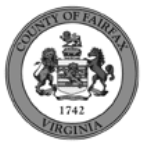

20. A confirmation screen will verify that your review package has been received. Additionally, a "Plans and Documents received" notification will be sent to all contacts on the record.

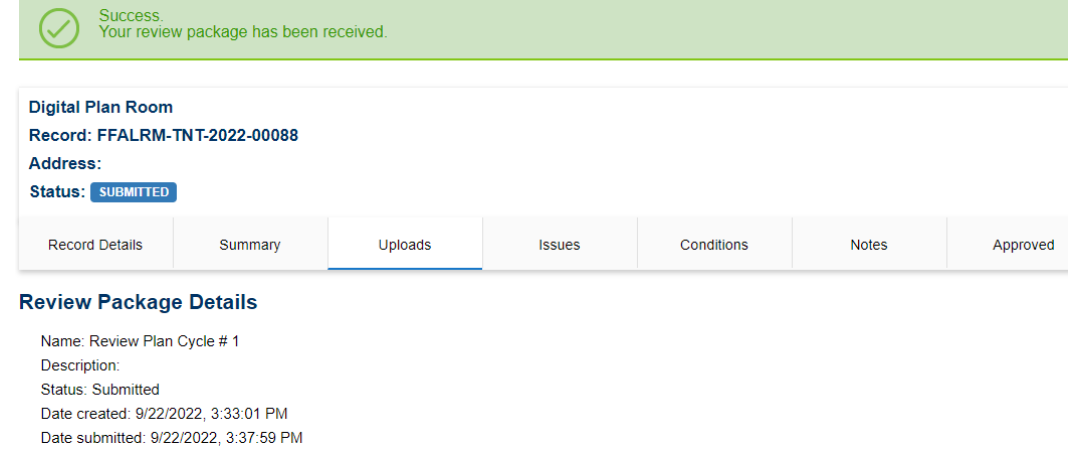

\*If you have any questions, please contact the Revenue and Records Branch either by phone, 703-246-4803 or by email [Fire.revenuepermits@fairfaxcounty.gov.](mailto:Fire.revenuepermits@fairfaxcounty.gov)

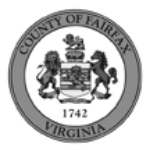